The San Jacinto College Password Self-Service System enables employees to reset their password quickly and conveniently online. By utilizing this service, you can change your password and gain access to a variety of SJC systems including SOS, Blackboard, Banner, and employee email.

#### *Please be advised that the Password Self-Service System can only be used by employees who have successfully set up security questions for their account.*

New employees should automatically be prompted to answer their security questions when setting up their account. Current/Former employees will need to access this system and set up their security questions before being able to reset their password online.

Please review the following FAQ regarding the Password Self-Service System. If the information provided here does not resolve your issue or answer your questions, please contact Tech Support at 281.998.6137 for further assistance.

## **Frequently Asked Questions**

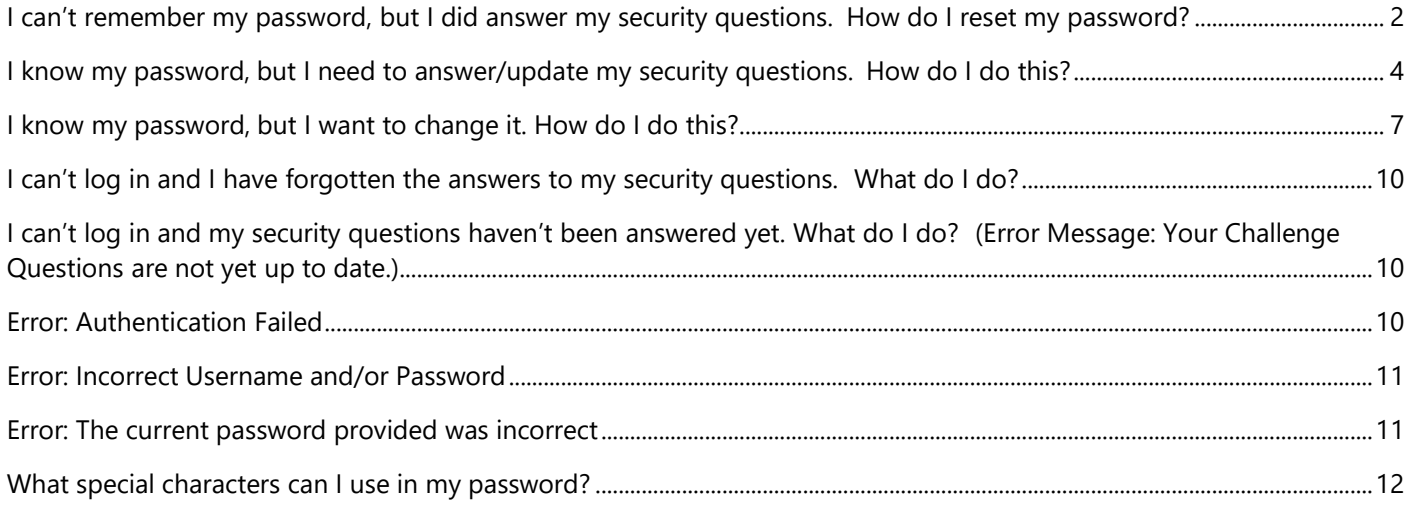

### <span id="page-1-0"></span>**I can't remember my password, but I did answer my security questions. How do I reset my password?**

If you have forgotten your password and need to reset it, please follow these steps:

- 1. Visit the Self-Service System at [password.sanjac.edu.](https://password.sanjac.edu/)
- 2. At the login screen, click on the **Need help?** link followed by **Forgot Password**.

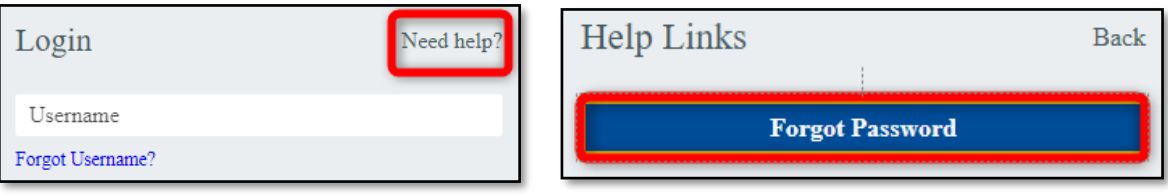

3. A new window or browser tab will open. For Step 1, type in your **college issued email address** for the username and then click **Next**.

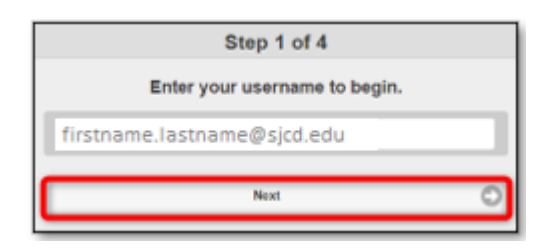

4. Step 2 will ask you to answer your challenge questions. Once complete, click on **Next**.

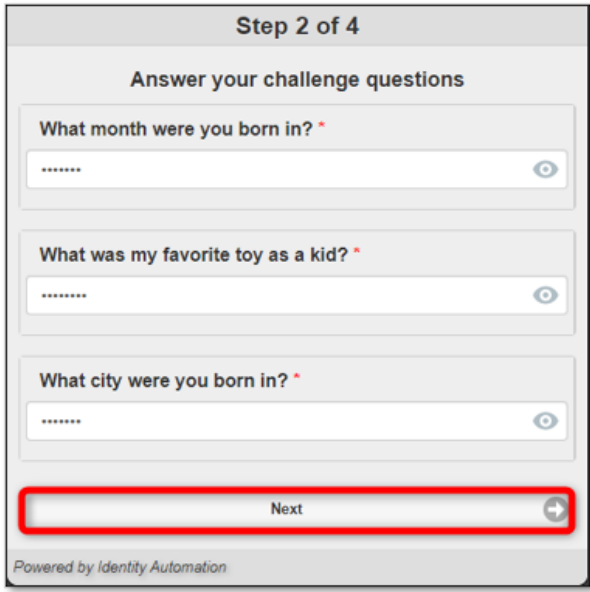

5. For step 3, you will be asked to set up a new password. The new password must be at least twelve characters long. Three of the four following requirements **must** be met: one number, one special character, one lowercase letter, and/or one upper-case letter. Enter your new password in the **New Password** and **Verify Password** fields. Click on **Next**.

*NOTE*: You cannot use your first name or last name as part of the password. You may not use any of your prior 5 passwords.

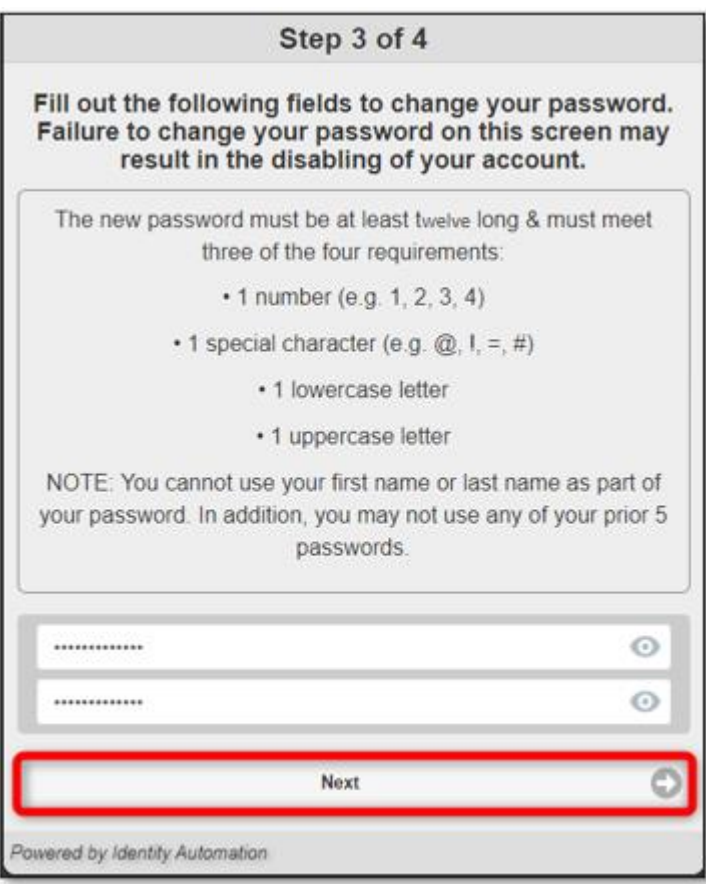

6. Step 4 will notify you that your password has been successfully changed.

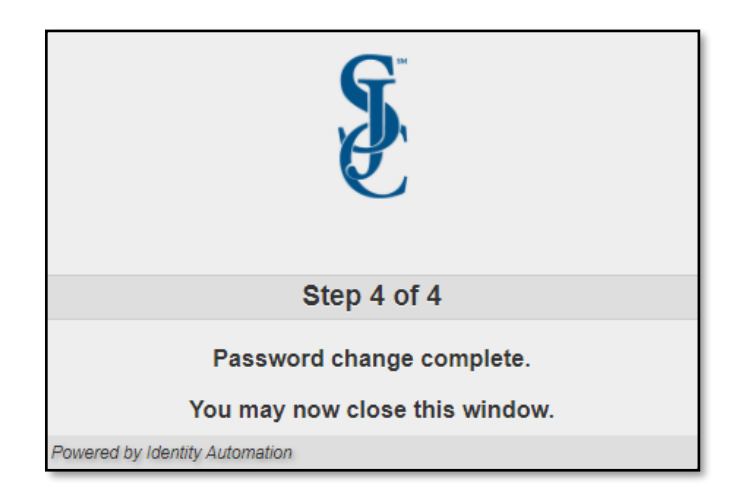

## <span id="page-3-0"></span>**I know my password, but I need to answer/update my security questions. How do I do this?**

If you need to update your security questions, you can do so by completing the following steps:

1. Log into the Self-Service System at [password.sanjac.edu](https://password.sanjac.edu/)

a. Enter your **college issued email address** as the username and click on **Go.**

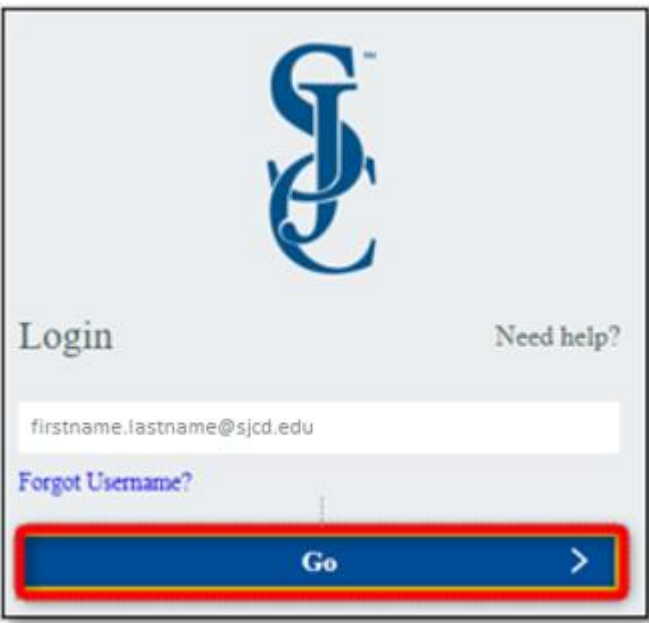

b. Enter your college network password, click on **Go.**

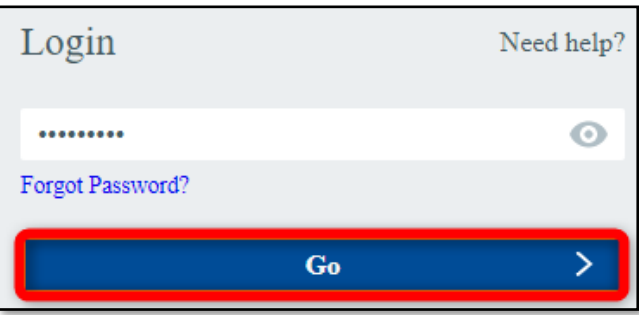

# **SJC – Password Self-Service System FAQ 2022**

2. In the "Setup Security Questions" window, enter an answer for each of the "**PRE-DEFINED"** questions. Answers must be at least three characters in length.

Note: You may add up to three additional pre-defined questions if you wish.

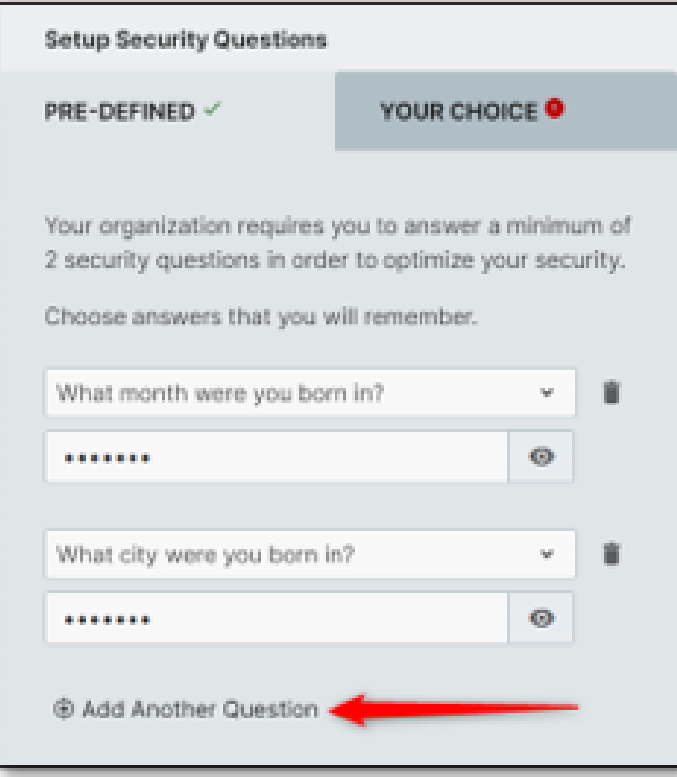

3. Click the "**YOUR CHOICE**" tab and review your personalized security question. You will have the opportunity to make changes.

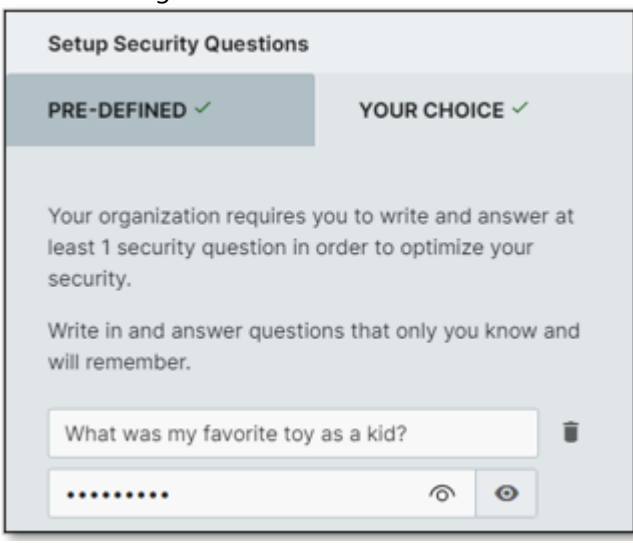

4. When you are satisfied with the security questions you have in place, click **Save.**

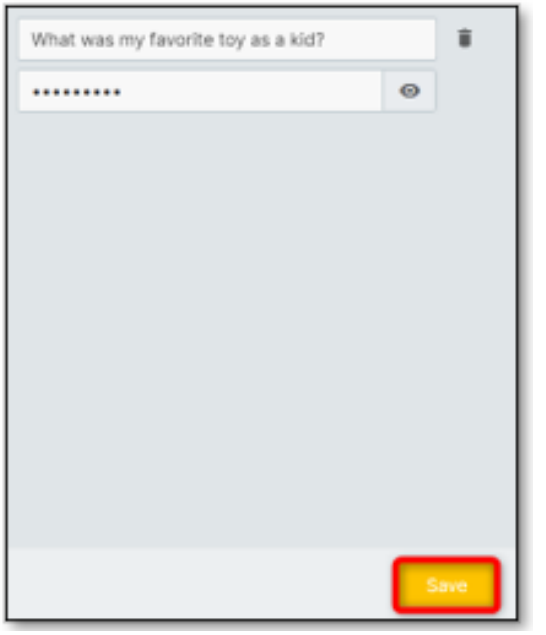

5. Click the down arrow to the right of your name and then click **Logout**.

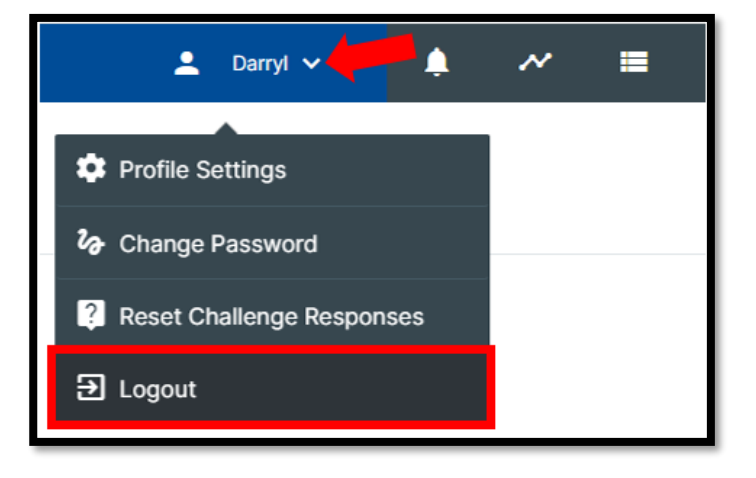

#### <span id="page-6-0"></span>**I know my password, but I want to change it. How do I do this?**

SJC employees who are off-campus and/or do not have an SJC-issued computer, can change their network password before it expires. To do, please follow the steps below:

- 1. Log into the Self-Service System at [password.sanjac.edu](https://password.sanjac.edu/)
	- a. Enter your **college issued email address** as your username, click on **Go.**

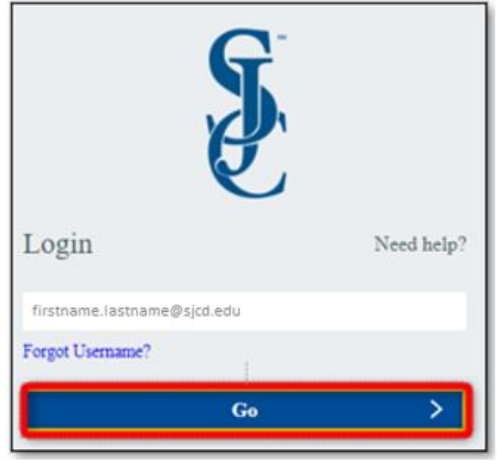

b. Type in your College network password, click on **Go**.

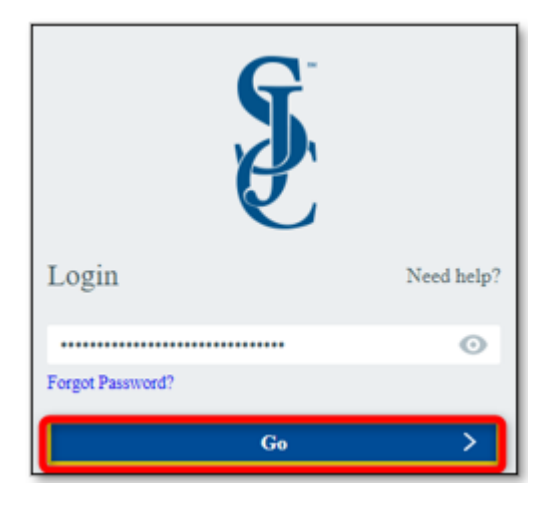

2. On your account homepage, click the down arrow to the right of your name and then click **Change Password**.

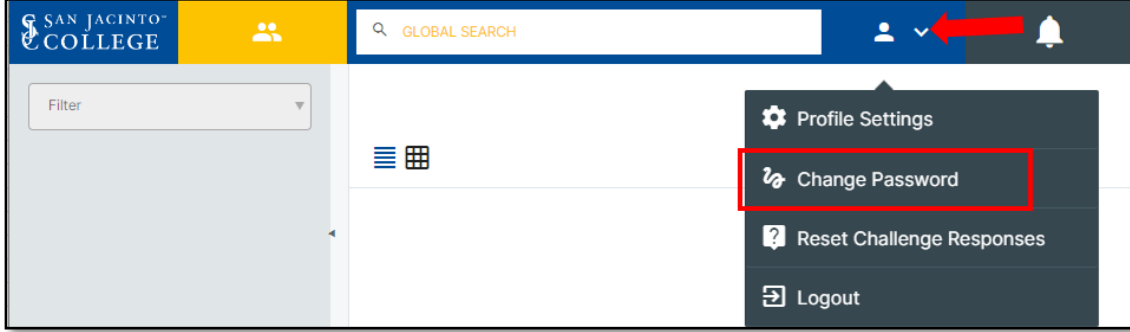

# **SJC – Password Self-Service System FAQ 2022**

3. In the next window, enter your current password in the **Current Password** field. Then enter a new password into the **New Password** and **Confirm New Password** fields.

Notice that you are required to choose a password that meets the current requirements as follows:

- a. Must be at least 12 characters to a maximum of 255 characters, and include at least three of the following:
	- 1 number (e.g.,  $1, 2, 3, 4$ )
	- 1 special character (e.g.,  $\frac{4}{3}$ ,  $\frac{4}{3}$ ,  $\frac{8}{3}$ ,  $\frac{3}{2}$ )
	- 1 upper case
	- 1 lower case letter

If your new password does not meet the requirements, you will not be able to click "Save". In addition, you will see which requirement(s) are not met by reviewing the information under "Your new password MUST be". See the examples below:

**In this example, the NEW PASSWORD does not meet requirements. Notice how the "Save" is disabled when you mouse over the option, and you are informed which requirements have not been met.**

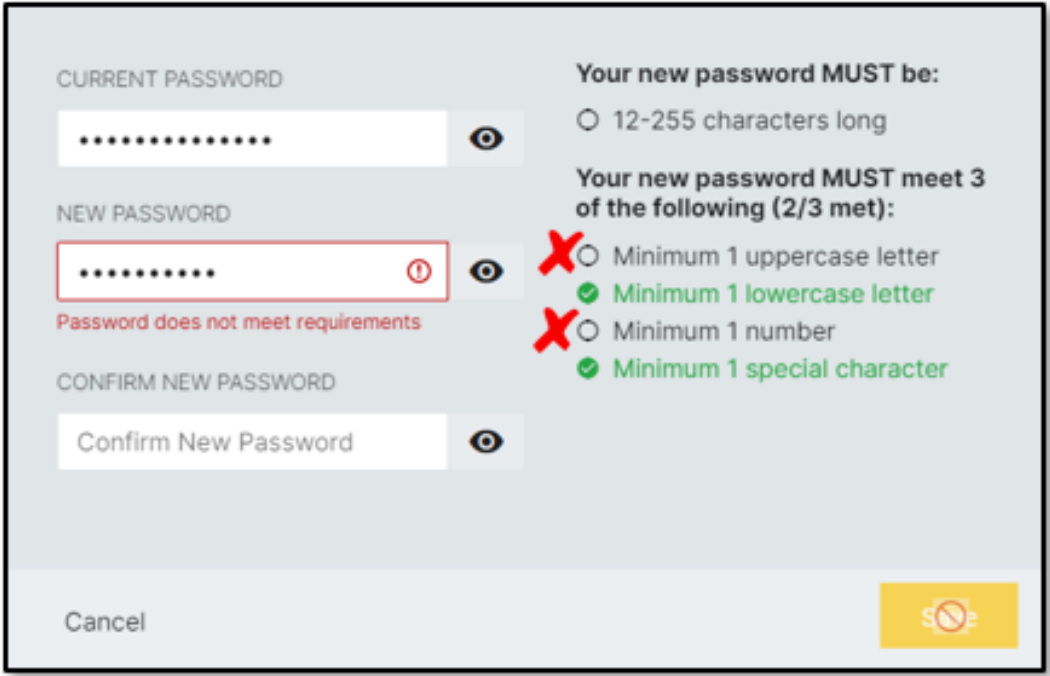

4. When you are satisfied with the password you selected, click **Save**.

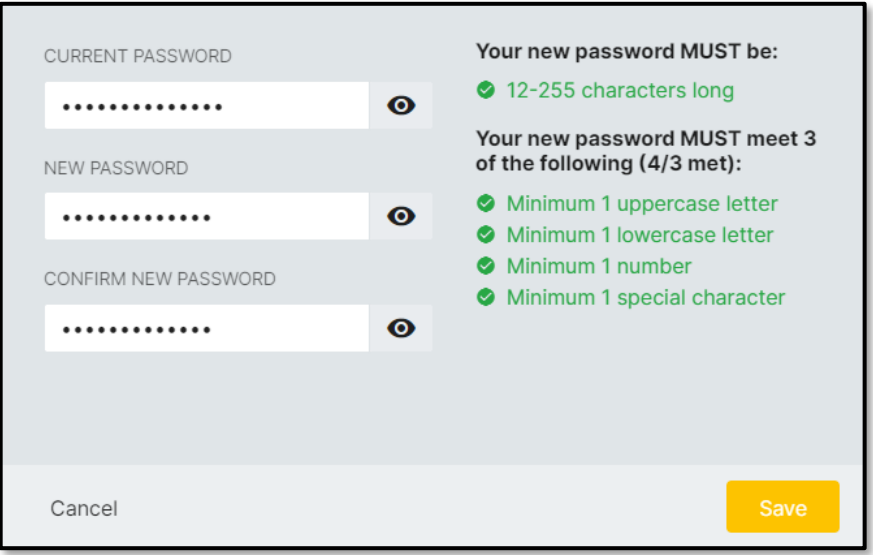

5. You will receive an onscreen confirmation that your password was successfully changed. Click the **X** in the upper right or **Close** at the bottom left to close this message window.

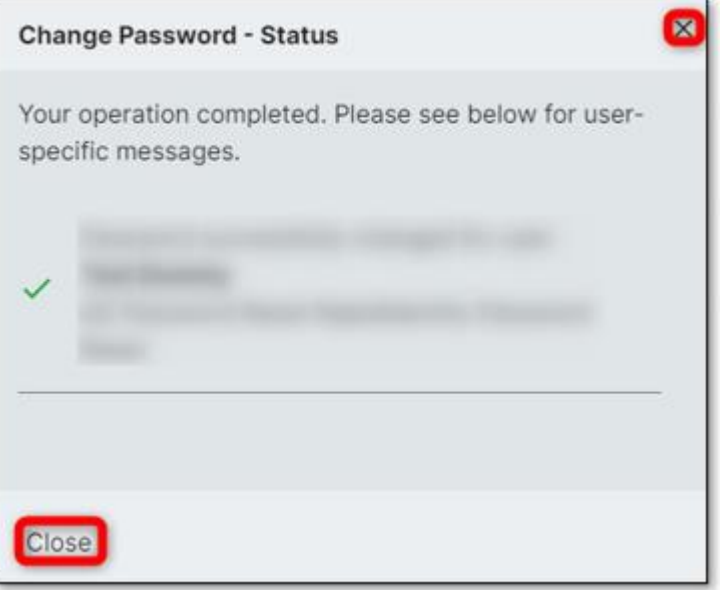

## <span id="page-9-0"></span>**I can't log in and I have forgotten the answers to my security questions. What do I do?**

If you have forgotten your password, as well as the answers to the security questions associated with the account, please contact Tech Support at 281.998.6137 for further assistance. One of our analysts will manually reset the password over the phone after confirming your identity.

Once an analyst has assisted in resetting your password, it is highly recommended that you log into the **Password Self-Service System** so that you can review and make any necessary changes to your security questions. For more information, please refer to: I know my password, but I need to answer/update my security questions.

## <span id="page-9-1"></span>**I can't log in and my security questions haven't been answered yet. What do I do? (Error Message: Your Challenge Questions are not yet up to date.)**

To use the Password Self-Service System to change an account password, the security questions for the account are required to be set up. These questions are used to validate a user's identity when attempting a password reset online.

If you have not set these questions up, please contact Tech Support at 281.998.6137 for further assistance.

#### <span id="page-9-2"></span>**Error: Authentication Failed**

Users may receive an **Authentication Failed** error if incorrect answers to their security questions were provided when attempting to reset a forgotten password online. If you encounter this error:

- 1. Click on **Start Over**.
- 2. Repeat the steps outlined in *I can't remember my password, but I did answer my security questions. How do I reset my password? (Page 2),* making sure to provide the correct answers to your security questions when prompted.

If you have forgotten the answers to your security questions and need assistance, please contact Tech Support at 281.998.6137 for further assistance. Upon verifying identity, one of our analysts will be able to reset your password and assist you with updating the answers to your security questions.

#### <span id="page-10-0"></span>**Error: Incorrect Username and/or Password**

Users may receive an **Incorrect Username and/or Password** error when using the Self-Service System if the username or password provided is incorrect. If you encounter this error:

- 1. Try logging into the system again. Remember, your username will be your San Jacinto College issued email address. Your password will be the same password used to log into SOS, a campus computer, or your college email.
- 2. If you are still unable to log in and your security questions have been set up, you can reset your password using the **Password Self-Service System** at [password.sanjac.edu.](https://password.sanjac.edu/)

Should you need further assistance, please contact Tech Support at 281.998.6137. Upon verifying your identity, one of our analysts will reset your password over the phone and/or provide you with your username (college issued email address).

#### <span id="page-10-1"></span>**Error: The current password provided was incorrect**

When attempting to change your password using San Jac's Password Self-Service System, users may experience an error if they enter their current password incorrectly. If you encounter this error:

1. Click the "x" to clear the error message.

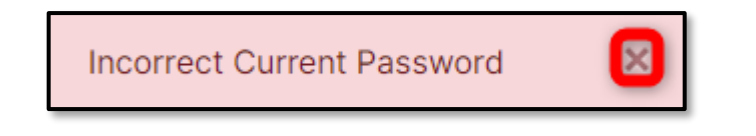

2. Repeat the steps outlined in *I know my password, but I want to change it. How do I do this? (Page 7)*, making sure to enter your correct, current password when prompted.

#### <span id="page-11-0"></span>**What special characters can I use in my password?**

At this time, you can use any special character in your password, *except for an apostrophe (').*

Special characters that can be used include:

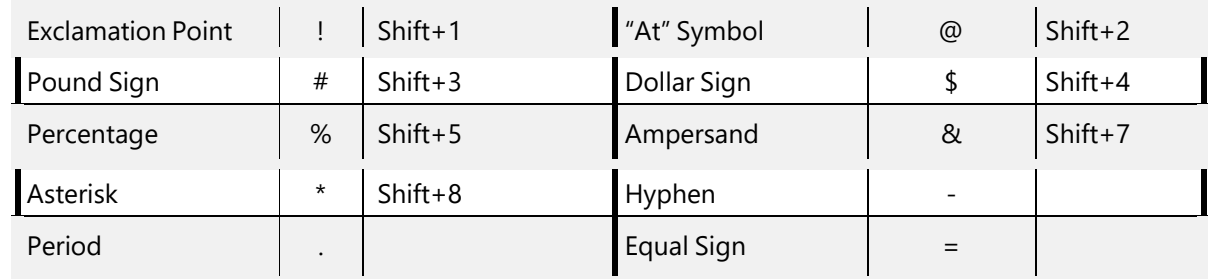

For any other questions or concerns, please contact TechSupport at 281.998.6137 or [TechSupport@sjcd.edu.](mailto:TechSupport@sjcd.edu)